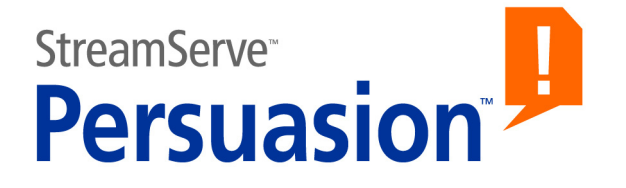

# **StreamServe Persuasion SP5 Code pages and Unicode support**

## **User Guide**

**Rev A**

StreamServe Persuasion SP5Code pages and Unicode support User Guide Rev A © 2001-2010 STREAMSERVE, INC. ALL RIGHTS RESERVED United States patent #7,127,520

No part of this document may be reproduced or transmitted in any form or by any means, electronic or mechanical, for any purpose, without the express written permission of StreamServe, Inc. Information in this document is subject to change without notice. StreamServe Inc. assumes no responsibility or liability for any errors or inaccuracies that may appear in this book. All registered names, product names and trademarks of other companies mentioned in this documentation are used for identification purposes only and are acknowledged as property of the respective company. Companies, names and data used in examples in this document are fictitious unless otherwise noted.

StreamServe, Inc. offers no guarantees and assumes no responsibility or liability of any type with respect to third party products and services, including any liability resulting from incompatibility between the third party products and services and the products and services offered by StreamServe, Inc. By using StreamServe and the third party products mentioned in this document, you agree that you will not hold StreamServe, Inc. responsible or liable with respect to the third party products and services or seek to do so.

The trademarks, logos, and service marks in this document are the property of StreamServe, Inc. or other third parties. You are not permitted to use the marks without the prior written consent of StreamServe, Inc. or the third party that owns the marks.

Use of the StreamServe product with third party products not mentioned in this document is entirely at your own risk, also as regards the StreamServe products.

StreamServe Web Site <http://www.streamserve.com>

# **Contents**

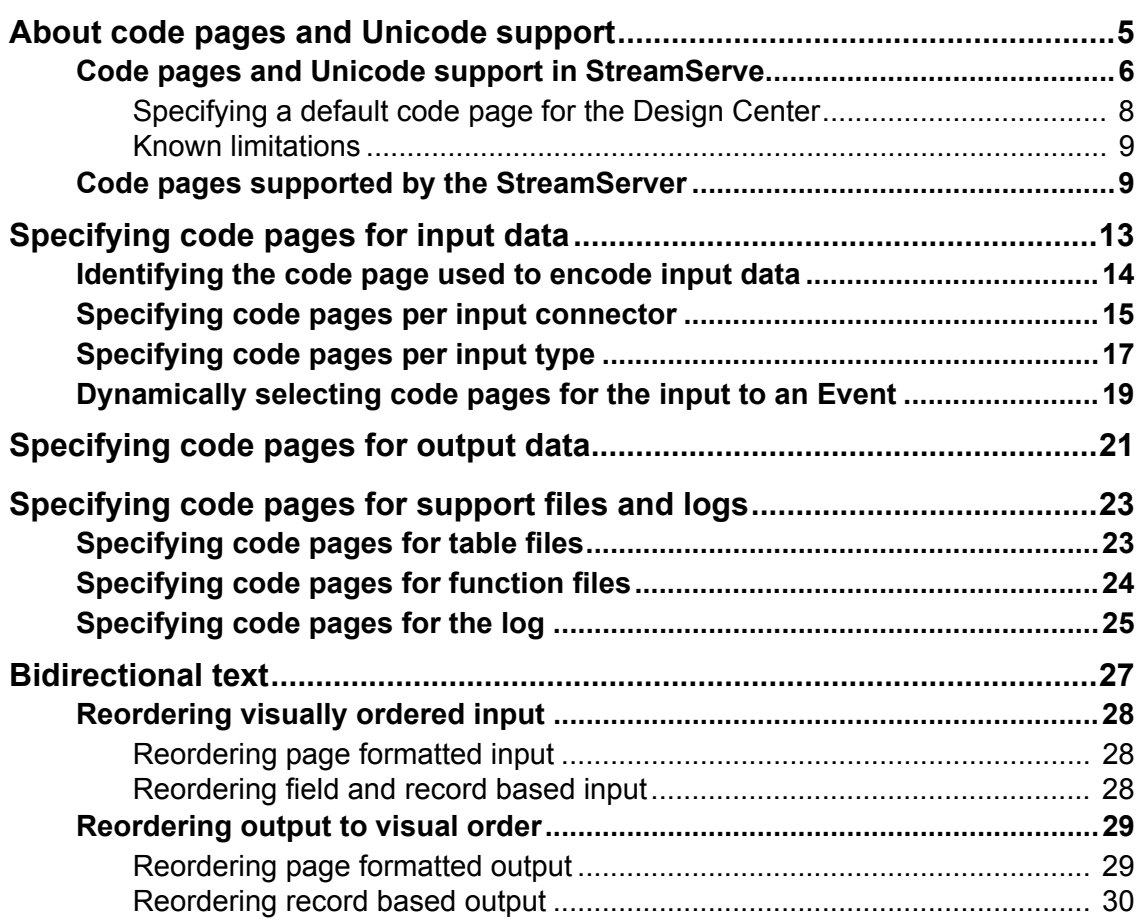

**4**

# <span id="page-4-0"></span>**About code pages and Unicode support**

The Unicode standard provides a code point for every character in modern use worldwide. It enables plain text data to be transported through different platforms, systems, and programs without corruption. Unicode standardizes three encoding forms and seven encoding schemes:

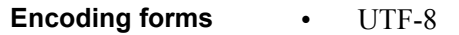

- UTF-16
- UTF-32

Mapping from a character set definition to the actual code units used to represent the data.

- **Encoding schemes** UTF-8
	- UTF-16BE
	- UTF-16LE
	- UTF-16
	- UTF-32
	- UTF-32BE
	- UTF-32LE

Encoding form plus byte serialization, and possible use of Byte Order Mark (BOM).

A code page is a coded character set, in which each character is assigned a unique code within the Unicode code space. Code pages usually cover only a small subset of the Unicode characters.

For more information about the Unicode standard, see <http://www.unicode.org>.

### <span id="page-5-0"></span>**Code pages and Unicode support in StreamServe**

The StreamServer and the StreamServe tools support Unicode version 2.1, in the following encoding schemes:

- UTF-8 (with and without BOM)
- UTF-16
- UTF-16BE
- UTF-16LE

In Unicode version 2.1, the support is restricted to characters in the Basic Multilingual Plane (BMP) for all Unicode encoding schemes. UTF-16 in the BMP is referred to as UCS-2 in the StreamServe tools.

#### **How the StreamServer handles character encoding**

Internally, the StreamServer handles all data in the UCS-2 encoding form. This means that the input data must be converted to UCS-2 before the StreamServer starts processing the data. When the StreamServer has finished processing the data, the output is encoded using the appropriate code page.

In order to convert the input to UCS-2, without corrupting the input data, the StreamServer must know which code page is used to encode the input data. You must specify this when you configure your Project. You must also specify which code page to use to encode the output data.

*Example 1 ISO 8859-15 encoded input and output.*

In this example, input data is ISO 8859-15 encoded. The StreamServer converts the input data to UCS-2, processes the data, and uses ISO 8859-15 to encode the output data before sending it to the printer.

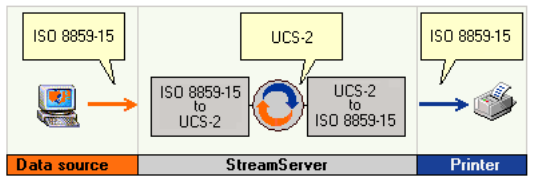

#### **Preparing the workstation environment**

Before you configure your Projects in the Design Center you may have to prepare your workstation environment with respect to the fonts and code pages to be used, and to the language version of your operating system.

Whenever possible you should use the appropriate language version of the operating system. For example, always try to configure a Greek Project on a Greek operating system.

StreamServe Persuasion SP5 Code pages and Unicode support User Guide Rev A

You must make sure all required fonts are available, as well as complex script support (e.g. for Arabic or Hebrew) if needed. Consult the Microsoft<sup>®</sup> Windows® documentation or your System Administrator for information on how to do this.

#### **Specifying code pages for input and output data**

Code pages for the input can be specified as filters in filter chains that you add to the input connector. A code page can also be specified for the Event, either by using the scripting function *ConvCurrMsgToUC* in a retrieved script, or by using lookup tables or script aliases. Code pages for the output are specified in the output connector configuration (Platform).

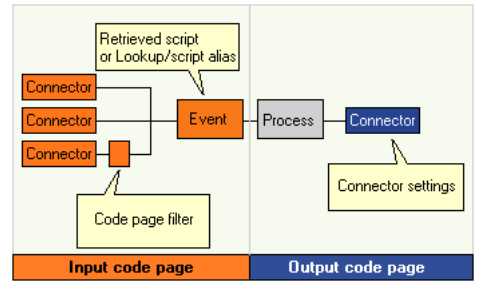

See *[Specifying code pages for input data](#page-12-1)* on page 13 and *[Specifying code pages](#page-20-1)  [for output data](#page-20-1)* on page 21.

If you do not specify a code page for the input data, the StreamServer may fail to process the data correctly. However, if input data conforms to ISO 8859-1 (Latin 1) you do not have to specify a code page for the input. Similarly, if both the input and output data conforms to ISO 8859-1 you do not have to specify a code page for the output.

#### **Bidirectional text**

Plain text data that contains Arabic or Hebrew text in logical order is treated the same way as data that contains unidirectional left-to-right text. Arabic/Hebrew text in visual order must be reordered to logical order before the StreamServer processes the text. Output from the StreamServer can also be reordered from logical to visual order if required (e.g. Arabic text in PDF output). See *[Bidirectional text](#page-26-1)* on page 27.

#### **Export files from the Design Center**

All configuration files included in the export from the Design Center are UTF-8 encoded.

#### **Table files and function files**

All table files and function files must be UTF-8 encoded. See *[Specifying code](#page-22-2)  [pages for table files](#page-22-2)* on page 23 and *[Specifying code pages for function files](#page-23-1)* on [page 24](#page-23-1).

#### **Log files**

If you want the StreamServer log to display "non-Latin 1" characters you can use the startup arguments -logfilecp and -logcp. See *[Specifying code pages for the](#page-24-1)  log* [on page 25.](#page-24-1)

#### **ODBC scripting functions**

The following ODBC scripting functions can be used to specify code pages when retrieving input from an ODBC data source:

- *OdbcSetCodepage*
- *OdbcConnectW*

See the *Scripting reference* for information.

### <span id="page-7-0"></span>**Specifying a default code page for the Design Center**

You can specify a default code page for the Design Center. This code page will be the default code page for all Projects you create. For each Project you can override the Design Center default code page, and specify a new default code page for the Project. When you create a code page filter for an input connector, or a code page for an output connector, the Project's default code page is selected by default.

#### **To specify a default code page for the Design Center**

- **1** In the Design Center, select **Tools** > **Design Center Settings**. The Design Center Settings dialog box opens.
- **2** From the **Default code page** drop-down list, select the appropriate code page.

#### **To specify a default code page for a Project**

- **1** Open the Project in the Design Center.
- **2** In the Project browser, right-click the top node and select **Settings**. The Project Settings dialog box opens.
- **3** From the **Default code page** drop-down list, select the appropriate code page.

### <span id="page-8-0"></span>**Known limitations**

The StreamServe Unicode support has some limitations:

- Unicode encoded text in overlays, created in the StreamServe Overlay Editor, is not supported.
- The StreamServe MailOUT Process does not support Unicode. Instead, you must use an SMTP (MIME) output connector and the appropriate Process.
- Do not use characters outside the ASCII range in executable scripts or for variables.
- The Lotus Notes Fetch Wizard does not support Unicode, only ASCII.

## <span id="page-8-2"></span><span id="page-8-1"></span>**Code pages supported by the StreamServer**

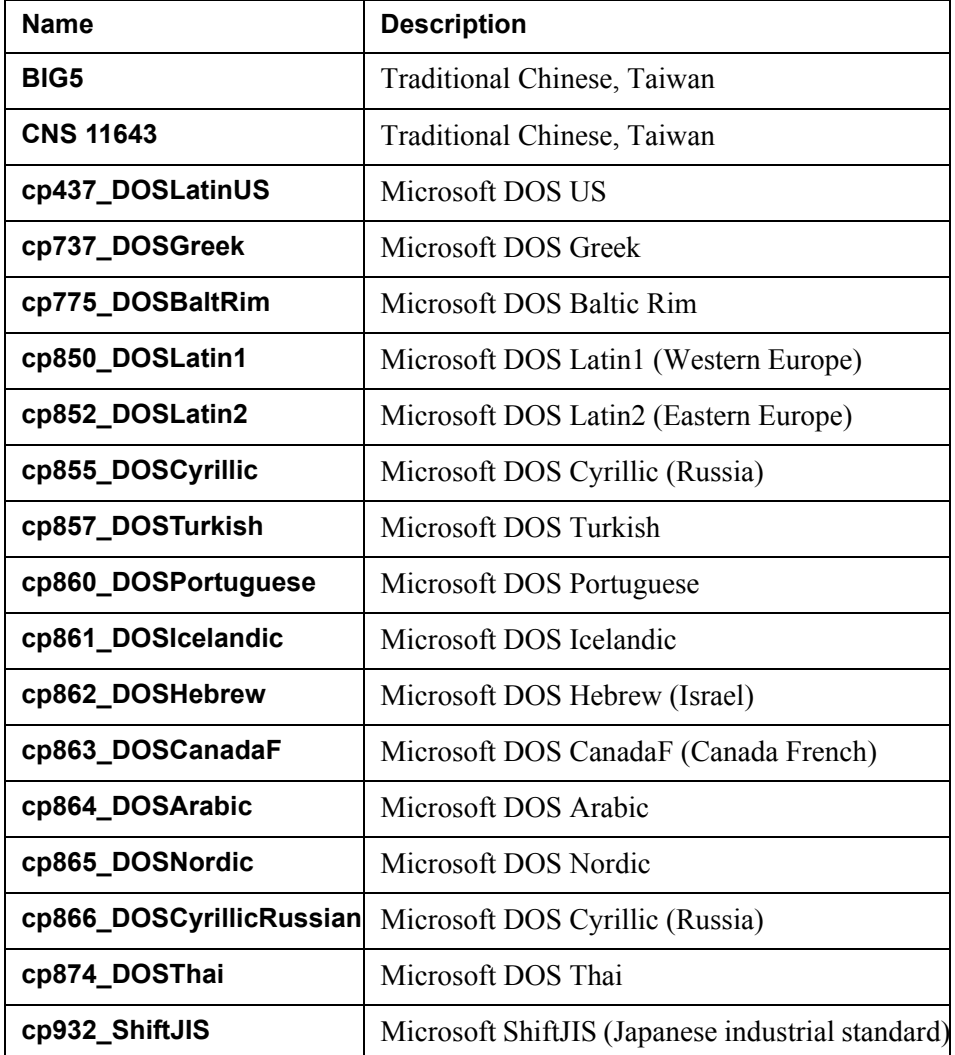

10 | Code pages supported by the StreamServer **About code pages and Unicode support**

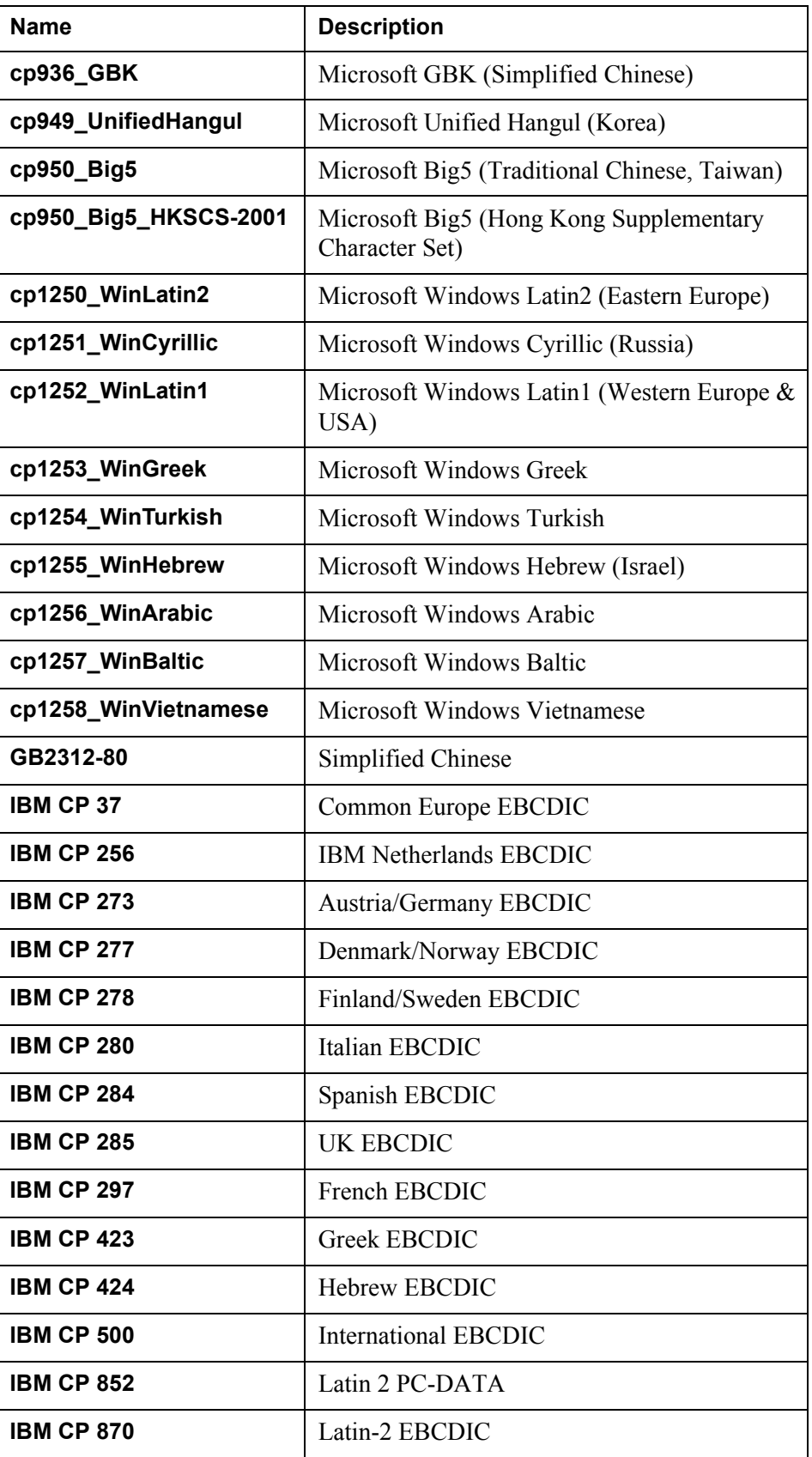

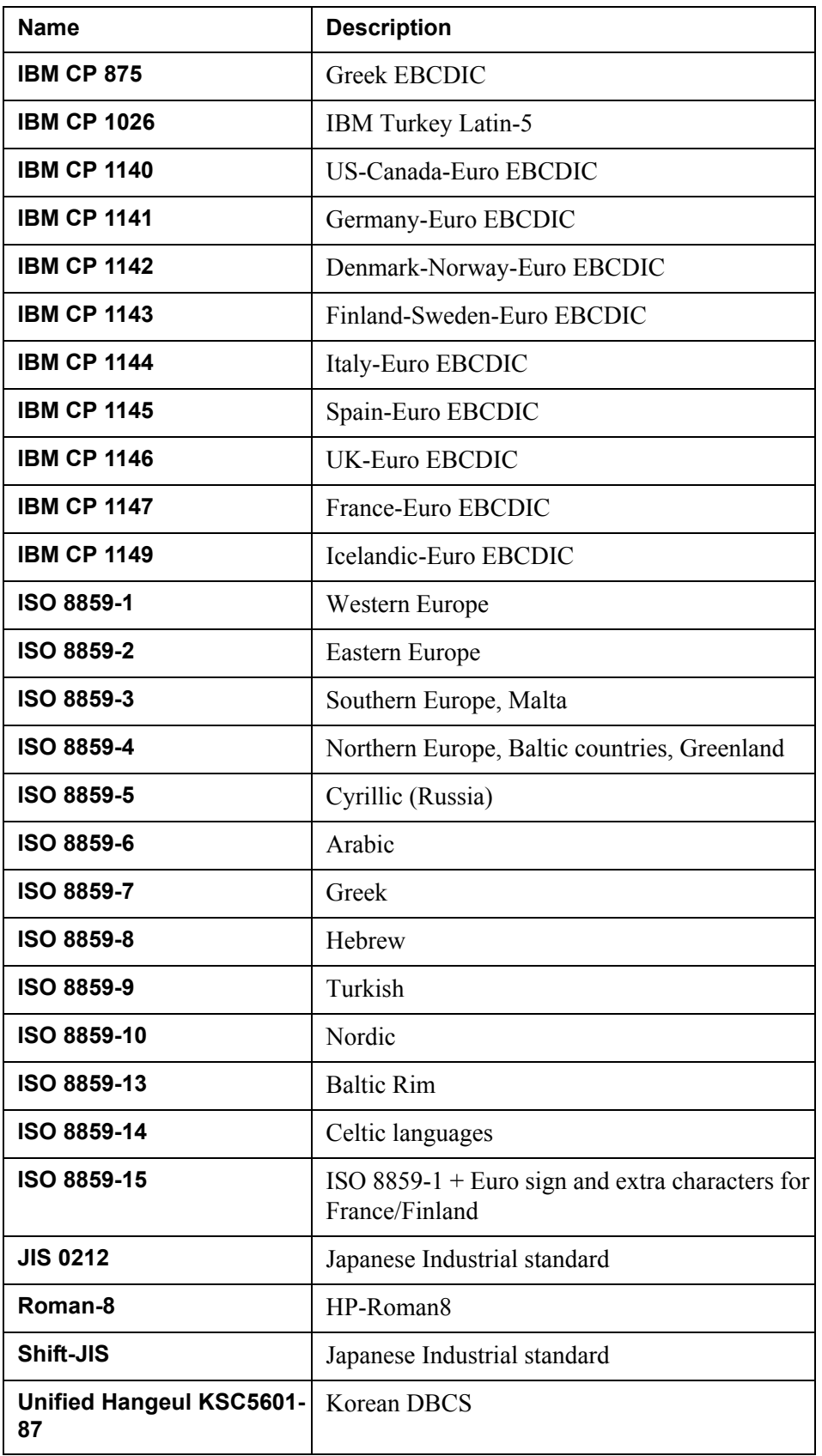

12 | Code pages supported by the StreamServer **About code pages and Unicode support**

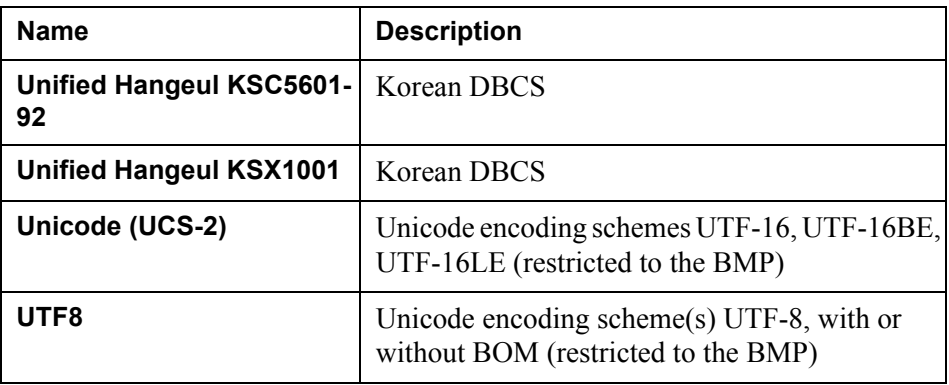

# <span id="page-12-1"></span><span id="page-12-0"></span>**Specifying code pages for input data**

You must specify which code page the source application uses to encode the input to the StreamServer. First, you identify the code page used for encoding the input (see *[Identifying the code page used to encode input data](#page-13-0)* on page 14), then you select this code page when you configure the code page settings for the input in the Design Center. Where possible, use a Unicode encoding scheme for the input data.

#### **Code pages applied per input connector**

If the same code page is used for all input data received by an input connector, you can specify a code page for the input connector. See *[Specifying code pages](#page-14-0)  [per input connector](#page-14-0)* on page 15.

#### **Code pages applied per input type**

If the input connector receives different types of input, and if the input types are encoded using different code pages, you can specify one code page per input type. See *[Specifying code pages per input type](#page-16-0)* on page 17.

#### **Retrieved script or lookup/script alias on the Event**

You can use a retrieved script, or lookup/script aliases to dynamically select which code page to use for the input to an Event. See *[Dynamically selecting code](#page-18-0)  [pages for the input to an Event](#page-18-0)* on page 19.

### <span id="page-13-0"></span>**Identifying the code page used to encode input data**

Information about the code page used to encode the input data is often available from the data source documentation or from the System Administrator.

You can also open a sample input data file in StreamServe UTF Edit to identify the code page used.

#### **To use UTF Edit to identify the code page**

- **1** In UTF Edit, select **Edit** > **Set Font**.
- **2** From the **Fonts** drop-down list, select a font that supports a wide range of code pages (e.g. Arial) and click **OK**.
- **3** Open the sample input data file.
- **4** Select **Edit** > **Code Page** and select a code page that displays all characters correctly in UTF Edit.

If you cannot find the accurate code page, repeat the procedure with another font. If you still cannot find the accurate code page, you must install a more suitable font.

## <span id="page-14-0"></span>**Specifying code pages per input connector**

If the same code page is used for all input data received via an input connector, you can specify the code page when you configure the input connector in the Platform.

#### **To specify the code page**

- **1** Create a filter chain, or use an existing filter chain.
- **2** Open the filter chain.
- **3** In the filter chain editor, right-click the flow bar and select **Add Filter** > **Codepage Filter**. A new code page filter is added to the flow bar.
- **4** From the **Code page** drop-down list, select the appropriate code page.
- **5** Save the filter chain and close the filter chain editor.
- **6** Activate the generic layer in the Platform view.
- **7** In the Platform view, double-click the input connector. The Input Connector Settings dialog box opens.
- **8** Click the **Filter Chain** icon and browse to and select the filter chain that contains the code page filter.

#### **To specify the byte order for UCS-2 encoded data**

For the UTF-16 encoding schemes, each character code unit is represented by two bytes. When you select UCS-2 as code page, you must also specify how the bytes are ordered for each code unit – most significant byte first or last.

From the **Byte order** drop-down list, select the appropriate option.

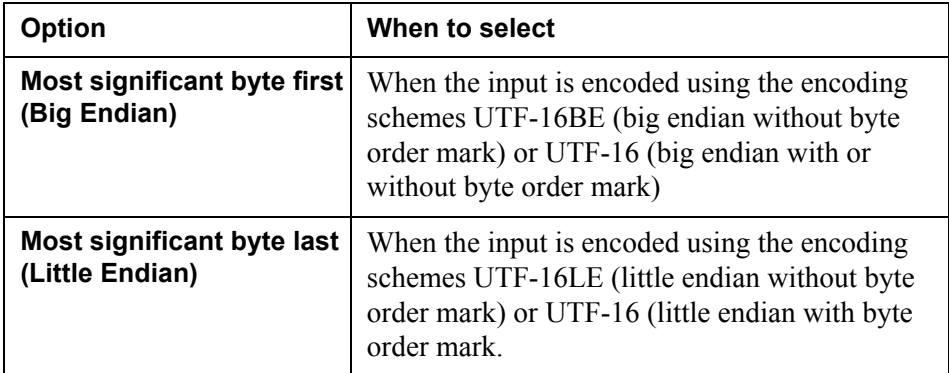

#### 16 | Specifying code pages per input connector **Specifying code pages for input data**

#### *Example 2 Code page filter connected to the input connector (Platform).*

In this example, input data received via the input connector is ISO 8859-15 encoded. A code page filter with the code page ISO 8859-15 is connected to the input connector.

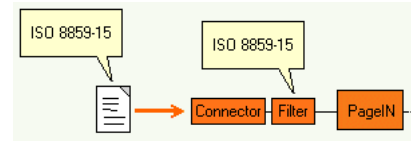

## <span id="page-16-0"></span>**Specifying code pages per input type**

If an input connector receives different types of input (XML, page formatted, etc.), and if the input types are encoded using different code pages, you can specify one code page per input type. See the *Design Center* documentation for information about filter chains per input type.

#### **To specify the code pages**

- <span id="page-16-1"></span>**1** Create a filter chain, or use an existing filter chain.
- **2** Open the filter chain.
- **3** In the filter chain editor, right-click the flow bar and select **Add Filter** > **Codepage Filter**. A new code page filter is added to the flow bar.
- **4** From the **Code page** drop-down list, select the appropriate code page.
- <span id="page-16-2"></span>**5** Save the filter chain and close the filter chain editor.
- **6** Repeat steps *[1](#page-16-1)* through *[5](#page-16-2)* for each input type and code page.
- **7** In the Project browser, right-click the Project node and select **Project Export Settings**. The Project Export Settings dialog opens.
- **8** Select the **InputAnalyzer** tab.
- **9** In the **Available connectors** list, select the connector.
- **10** For each input type in the **Input Analyzer settings** list, click the **Select a Filter Chain** icon and browse to and select the filter chain that contains the code page filter for the input type.
- **Note:** If you connect a code page filter to the connector in both the Platform and in the Project Export Settings dialog, the StreamServer will not start.

#### **To specify the byte order for UCS-2 encoded data**

For the UTF-16 encoding schemes, each character code unit is represented by two bytes. When you select UCS-2 as code page, you must also specify how the bytes are ordered for each code unit – most significant byte first or last.

From the **Byte order** drop-down list, select the appropriate option.

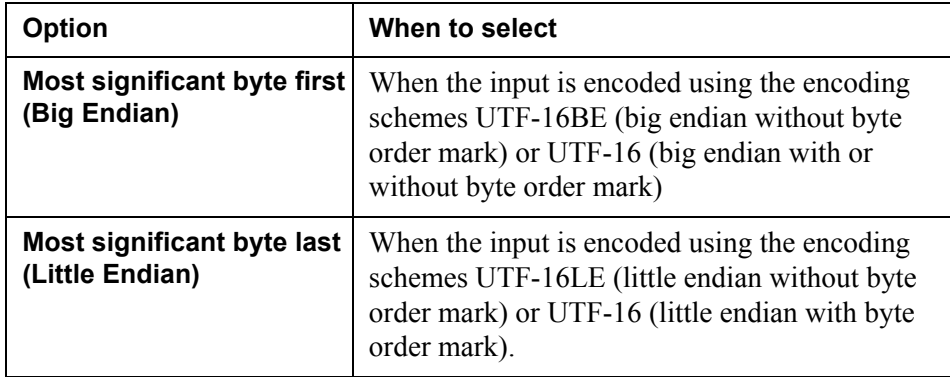

#### 18 | Specifying code pages per input type **Specifying code pages for input data**

#### *Example 3 Code page filters in the Runtime configuration.*

In this example the input connector receives ISO 8859-15 encoded page formatted data, and ISO 8859-2 encoded XML formatted data. A code page filter with the code page ISO 8859-15 is connected to the PageIN branch, and a code page filter with the code page ISO 8859-2 is connected to the XMLIN branch.

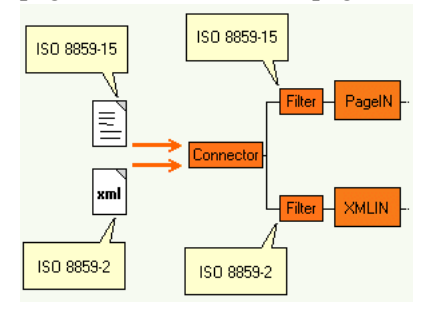

### <span id="page-18-0"></span>**Dynamically selecting code pages for the input to an Event**

You can use lookup/script aliases or retrieved scripts to dynamically select the appropriate code page for the input to an Event.

#### **Prerequisites**

- The input data must be represented by single-byte characters.
- No code page filter is added to the input connector that receives the input data.

#### **To select code pages using a retrieved script**

Add a retrieved script that includes the *ConvCurrMsgToUC* scripting function to the Event. See the *Scripting reference* for information.

#### **To select code pages using lookup/script aliases**

- **1** In the Runtime configuration view, right-click the Event and select **Settings**. The Runtime Event Settings dialog box opens.
- **2** On the Code Page tab, select **Lookup** or **Variable** and specify the alias settings. See the *Design Center* documentation for information about alias selection methods.

#### **Lookup table syntax**

*<key value> <code page>* Comments:

- Use TAB to separate *<key value>* and *<code page>*.
- Use quotation marks if *<key value>* contains white spaces.
- *<code page>* must be a name listed in *[Code pages supported by the](#page-8-2)  [StreamServer](#page-8-2)* on page 9.

#### *Example 4 Lookup table*

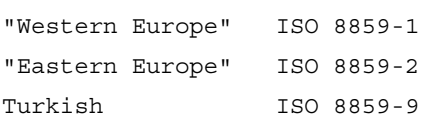

### **20** | Dynamically selecting code pages for the input to an Event **Specifying code pages for input data**

#### *Example 5 Code page selection using a lookup table.*

In this example the PageIN Event receives both ISO 8859-15 and ISO 8859-2 encoded input. The following lookup table is used to dynamically select the appropriate code page:

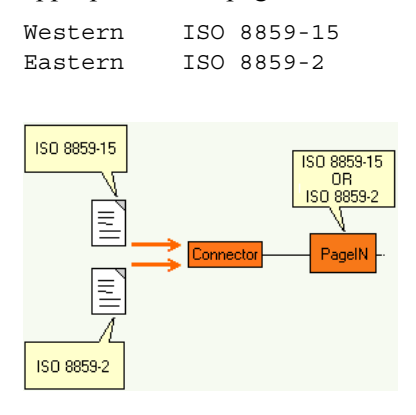

# <span id="page-20-1"></span><span id="page-20-0"></span>**Specifying code pages for output data**

The output can inherit the code page specified for the input, or you can specify a new code page for the output. The code page you specify must be supported by the output device (e.g. a printer).

#### **To specify a code page for the output**

- **1** Activate the generic layer in the Platform view.
- **2** In the Platform view, double-click the output connector. The Output Connector Settings dialog box opens.
- **3** Click the **Code page** icon and select **Inherit code page** or select the appropriate code page from the **Code page** drop-down list.

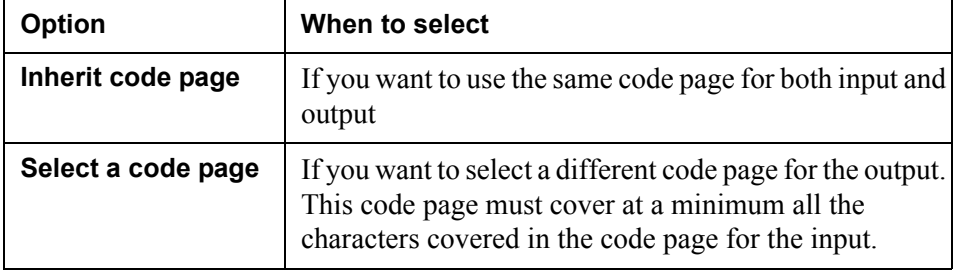

#### **Dynamically selecting code pages for the output**

You cannot apply scripting or aliases to the output in order to dynamically select code pages. However, if you specify dynamic selection of code pages for the input, and select **Inherit code page** for the output, the code pages for the output will be dynamically selected as well.

#### **To specify the byte order for UCS-2 encoded data**

For the UTF-16 encoding schemes, each character code unit is represented by two bytes. When you select UCS-2 as code page, you must also specify how the bytes are ordered for each code unit – most significant byte first or last.

From the **Byte order** drop-down list, select **Most significant byte last (Little Endian)** or **Most significant byte first (Big Endian)**. The byte order to select depends on the application that receives the output.

#### **To add a byte order mark to UTF-8 and UCS-2 encoded data**

Select **Add byte order mark** if you want to add a byte order mark at the beginning of a UCS-2 (UTF-16) or UTF-8 encoded output file.

### **Specifying code pages for output data**

The application that receives the output can use this byte order mark to automatically determine the encoding (UTF-8 or UTF-16 encoding scheme) and the byte order used for the data in the UTF-16 encoding scheme.

# <span id="page-22-0"></span>**Specifying code pages for support files and logs**

This section describes how to specify code pages for support files and logs.

- *[Specifying code pages for table files](#page-22-1)* on page 23
- *[Specifying code pages for function files](#page-23-0)* on page 24
- *[Specifying code pages for the log](#page-24-0)* on page 25

### <span id="page-22-2"></span><span id="page-22-1"></span>**Specifying code pages for table files**

All table files used in the Design Center must be UTF-8 encoded. In order to make the StreamServer interpret the table file as UTF-8 encoded, the file must begin with the following text string:

//!codePage UTF8!

*Example 6 UTF-8 encoded table file.*

//!codePage UTF8! ENG Printer 1 SWE Printer 2

#### **Table files created from within a resource set**

If you create a new table file from within a resource set, the encoding is automatically set to UTF-8. When you open the table file in the resource editor, the code page information string //!codePage UTF8! is added by default.

#### **Table files created using external text editors**

You can create a table file using an external text editor, and then import the table file to a resource set. Before you import the file you must:

- enter //!codePage UTF8! as the first line of text
- save the file UTF-8 encoded.

#### **Table files in upgraded Projects**

If you are upgrading Projects prior to 4.1 you must modify the table files. Before you upgrade you must:

- enter //!codePage UTF8! as the first line of text
- save the file UTF-8 encoded.

**23**

## <span id="page-23-1"></span><span id="page-23-0"></span>**Specifying code pages for function files**

All function files used in the Design Center must be UTF-8 encoded. In order to make the StreamServer interpret the function file as UTF-8 encoded, the file must begin with the following text string:

CodePage UTF8

*Example 7 UTF-8 encoded function file.*

```
CodePage UTF8
func timetotal()
...
```
#### **Function files created from within a resource set**

If you create a new function file from within a resource set, the encoding is automatically set to UTF-8. When you open the function file in the resource editor, the code page information string CodePage UTF8 is added by default.

#### **Function files created using external text editors**

You can create a function file using an external text editor, and then import the function file to a resource set. Before you import the file you must:

- enter CodePage UTF8 as the first line of text
- save the file UTF-8 encoded.

#### **Function files in upgraded Projects**

If you are upgrading Projects prior to 4.1 you must modify the function files. Before you upgrade you must:

- enter CodePage UTF8 as the first line of text
- save the file UTF-8 encoded.

## <span id="page-24-1"></span><span id="page-24-0"></span>**Specifying code pages for the log**

If the characters displayed in the StreamServer log conform to Latin 1 you do not have to specify a code page for the log. If you want the log to display other characters, you can use the startup arguments -logfilecp and -logcp. See the *Startup argument* reference.

#### **StreamServer run from the Control Center**

If you run the StreamServer from the Control Center, you can use the startup argument -logfilecp to specify a code page for the log file.

#### **StreamServer run from the command line**

If you run the StreamServer from command line, you can use the startup argument -logcp to specify a code page for the log.

**26** Specifying code pages for the log **Specifying code pages for support files and logs**

# <span id="page-26-1"></span><span id="page-26-0"></span>**Bidirectional text**

Bidirectional text consists of mainly right-to-left text with left-to-right nested segments, or vice versa. In languages involving bidirectional text (the StreamServer supports Arabic and Hebrew), the general text flow proceeds horizontally from right to left, but numbers are written from left to right. In addition, embedded addresses, acronyms, and quotations in a left-to-right language are also written from left to right.

#### **Logical and visual order**

Bidirectional text can be visually or logically ordered:

- **Logical order** the characters are ordered in the same way that they have been keyed. In this case, it does not matter if the text is Arabic, Hebrew, or Latin – direction has no meaning.
- **Visual order** the characters are ordered as they are displayed on a screen, printed page, or other medium.

Visually ordered input must be reordered to logical order before the StreamServer processes the text. See *[Reordering visually ordered input](#page-27-0)* on page 28. Output from the StreamServer can be reordered to visual order if required. See *[Reordering](#page-28-0)  [output to visual order](#page-28-0)* on page 29.

## <span id="page-27-0"></span>**Reordering visually ordered input**

Visually ordered input must be reordered to logical order before the StreamServer processes the text. You can reorder the input for the following Events:

- **PageIN** reordering is applied per line. See *[Reordering page formatted](#page-27-1)  input* [on page 28](#page-27-1).
- **StreamIN** reordering is applied per field. See *[Reordering field and record](#page-27-2)  [based input](#page-27-2)* on page 28.

Input to all other Events must be logically ordered.

### <span id="page-27-1"></span>**Reordering page formatted input**

You can enable reordering of the input when you configure the code page settings for the input. See *[Specifying code pages for input data](#page-12-1)* on page 13.

#### **To reorder the input using a code page filter**

From the **Input order** drop-down list, select **Visual order (Arabic and Hebrew only)**.

#### **To reorder the input using aliases (Runtime Event settings)**

From the **Input order** drop-down list, select **Visual order (Arabic and Hebrew only)**.

#### **To reorder the input using a retrieved script**

```
In ConvCurrMsgToUC(codepage,visual_order), set visual_order to 1. For 
example:
ConvCurrMsgToUC("UTF8",1);
```
### <span id="page-27-2"></span>**Reordering field and record based input**

You can enable reordering of the input when you configure the input connector.

#### **To reorder the input**

Enter the ReorderRTLField keyword to the input connector. See *Using custom commands and keywords* in the *Design Center* documentation for information on how to add custom commands and keywords to a connector.

**Note:** You must not enable reordering using code page filters, aliases, or retrieved script for input received via this connector if you use this keyword.

### <span id="page-28-0"></span>**Reordering output to visual order**

The StreamServer processes text in logical order. If required, the output can be reordered to visual order. You can reorder the output from the following Processes:

- **PageOUT** reordering is applied per paragraph. See *[Reordering page](#page-28-1)  [formatted output](#page-28-1)* on page 29.
- **StreamOUT** reordering is applied per field. See *[Reordering record based](#page-29-0)  output* [on page 30](#page-29-0).

### <span id="page-28-1"></span>**Reordering page formatted output**

Page formatted bidirectional text displayed on the screen or as printed output is normally displayed in visual order. Some output devices reorder the text automatically, which means the output from the StreamServer must be in logical order when it is sent to such a device. The table below shows how to order the output from the StreamServer when using different types of drivers.

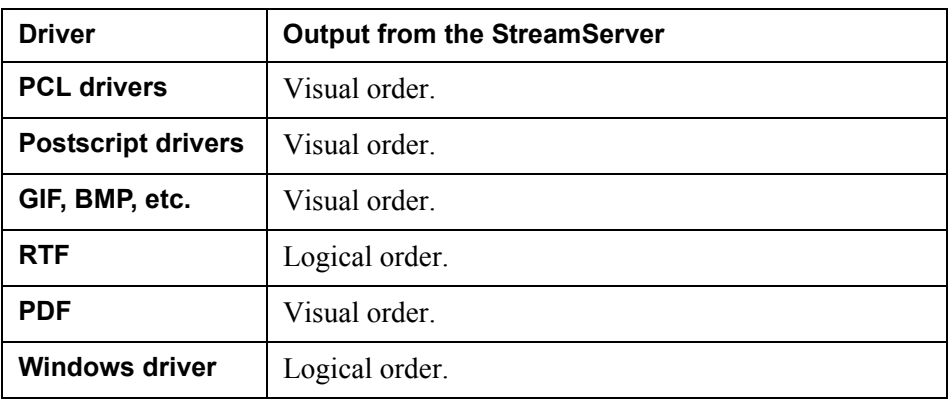

Visually ordered page formatted Arabic text is in addition shaped – the glyphs for the letters are cursively joined, lam-alif ligatures are formed, and mirror characters (e.g. parentheses and brackets) are mirrored. Contextual shaping must therefore be performed on the text in order to create the correct sequences of glyphs. Shaping is automatically performed if you enable reordering of page formatted output. This functionality is restricted to be without vowel marks.

**Note:** Visually ordered Arabic PCL output must be UTF-8 encoded.

#### **To reorder the output per output connector**

- **1** Activate the generic layer in the Platform view.
- **2** In the Platform view, double-click the output connector. The Output Connector Settings dialog box opens.
- **3** Click the **Code page** icon and select **Reorder BiDi output in visual order**.

#### **To reorder the output from mirrored PageOUT layouts**

If you mirror PageOUT output, reordering is enabled automatically. See the *PageOUT* documentation for information on how to mirror page layouts.

### <span id="page-29-0"></span>**Reordering record based output**

Record based output should normally be in logical order. If required, the order of the output can be changed to visual order.

#### **To reorder the output**

- **1** Activate the generic layer in the Platform view.
- **2** In the Platform view, double-click the output connector. The Output Connector Settings dialog box opens.
- **3** Click the **Code page** icon and select **Reorder BiDi output in visual order**.